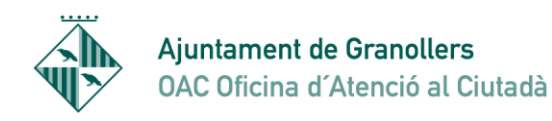

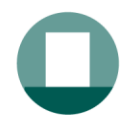

# NOTIFICACIONS ELECTRÒNIQUES

En compliment de l'entrada en vigor el 2 d'octubre de 2016 de la Llei 39/2015 de procediment administratiu, l'Ajuntament posa en funcionament la Notificació electrònica.

Els passos per poder accedir a les notificacions són els següents:

Pas 1: Rebem un correu electrònic i/o SMS on se'ns comunica que tenim una notificació de l'Ajuntament.

Aquest correu i número de mòbil l'hem facilitat prèviament.

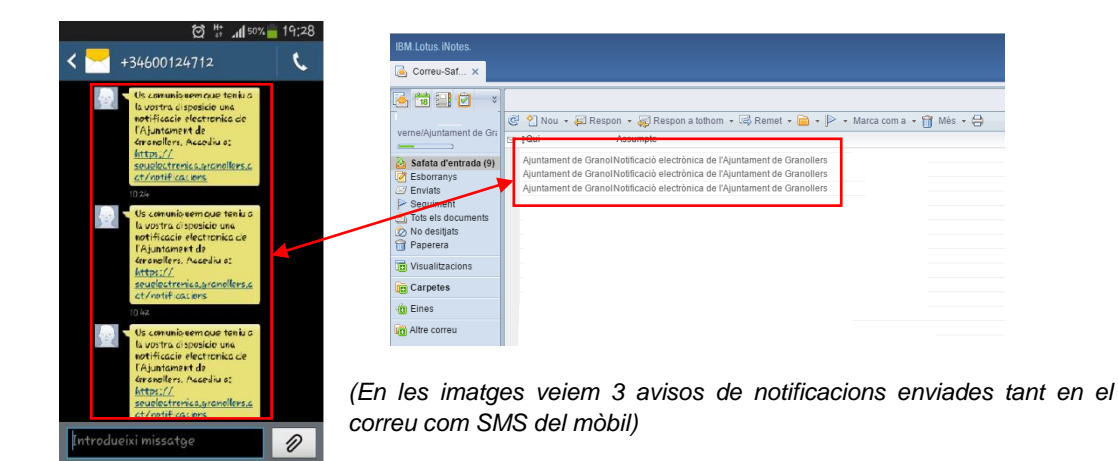

Pas 2: Accedim al mail que hem rebut i veiem això:

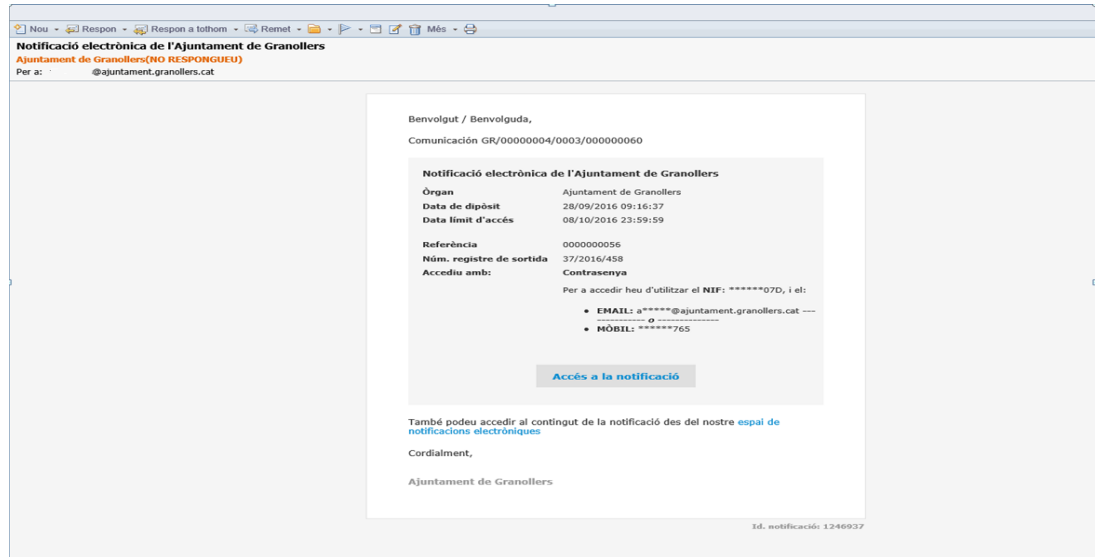

(Veiem que es tracta d'una notificació i ens mostra una part del nostre NIF/CIF, correu electrònic i/o número de mòbil que hem facilitat anteriorment).

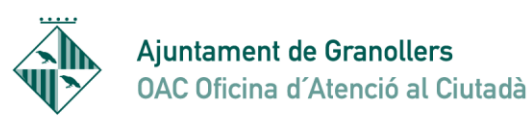

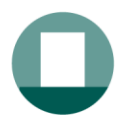

Pas 3: Cliquem on diu "accés a la notificació" i se'ns obre un navegador amb aquesta nova pantalla:

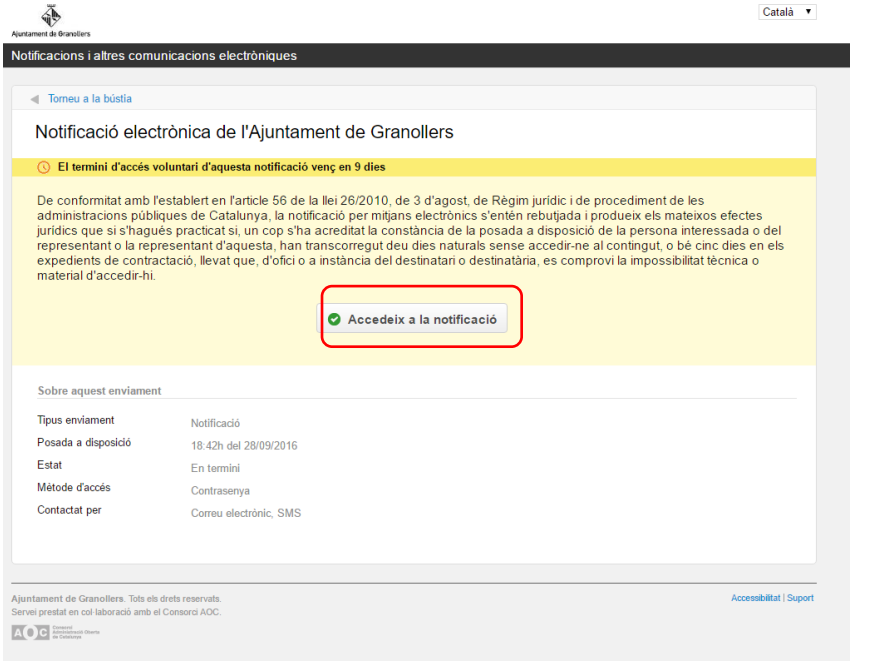

En aquesta pantalla veiem el termini que tenim per accedir a la notificació, quan la va emetre l'ajuntament i com hi puc accedir, si amb contrasenya o només amb certificat digital. Disposem de 10 dies naturals per poder-la obrir, incloent dissabtes i diumenges.

Pas 4: Al clicar el botó "accedeix a la notificació" ens apareix aquesta altra pantalla que és on hem de triar el tipus d'accés que farem: Paraula de pas d'un sol ús que se'ns envia al correu o telèfon indicat, o amb certificat digital.

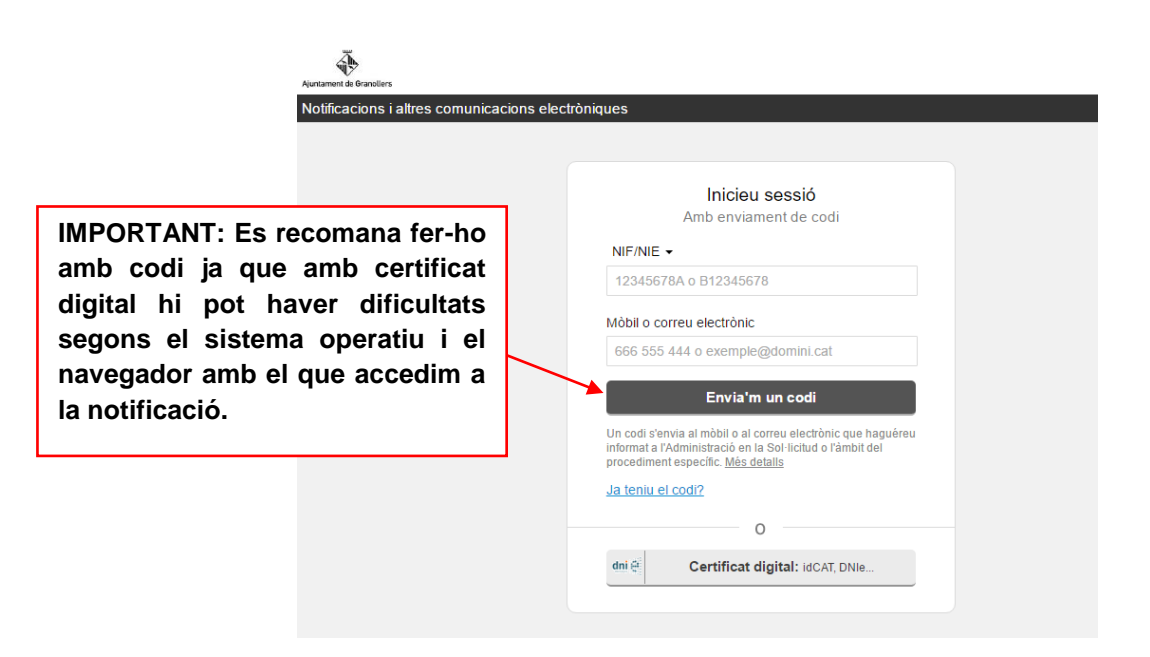

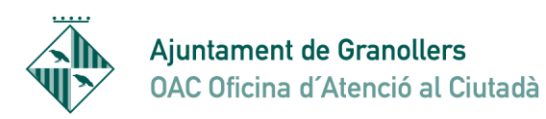

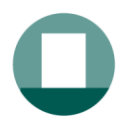

Pas 5: Escollim l'opció del codi. Posem el nostre NIF i el correu electrònic.

(recordeu que ha de ser el que sortia en la imatge del correu que hem rebut (pas 2))

Cliquem a "envia'm un codi"

4

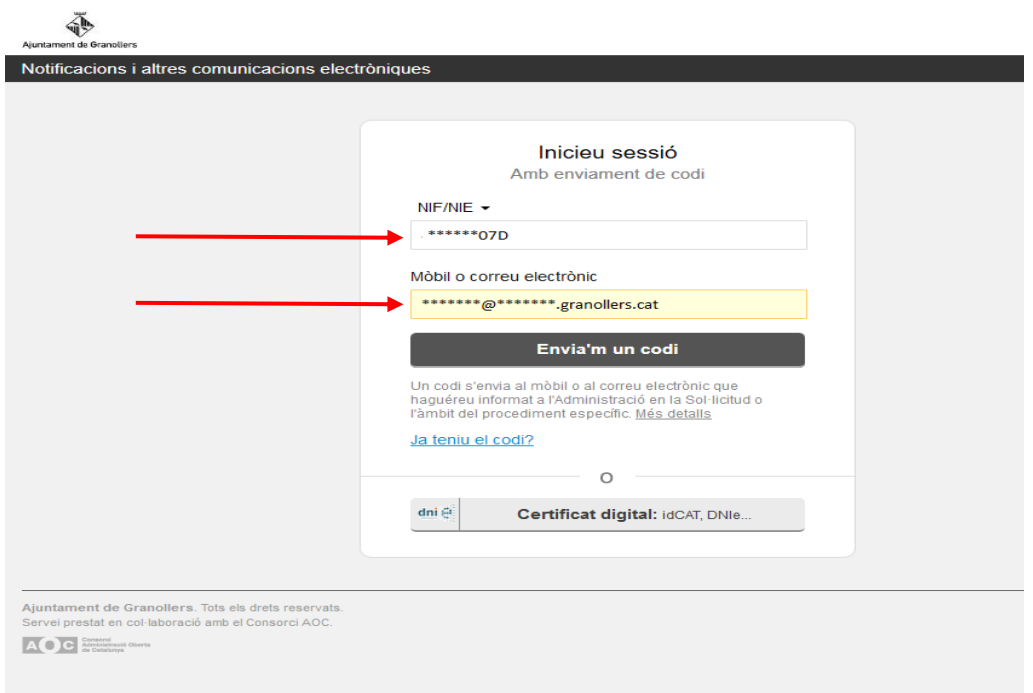

Aleshores ens avisa que s'ha enviat el codi al correu que hem indicat.

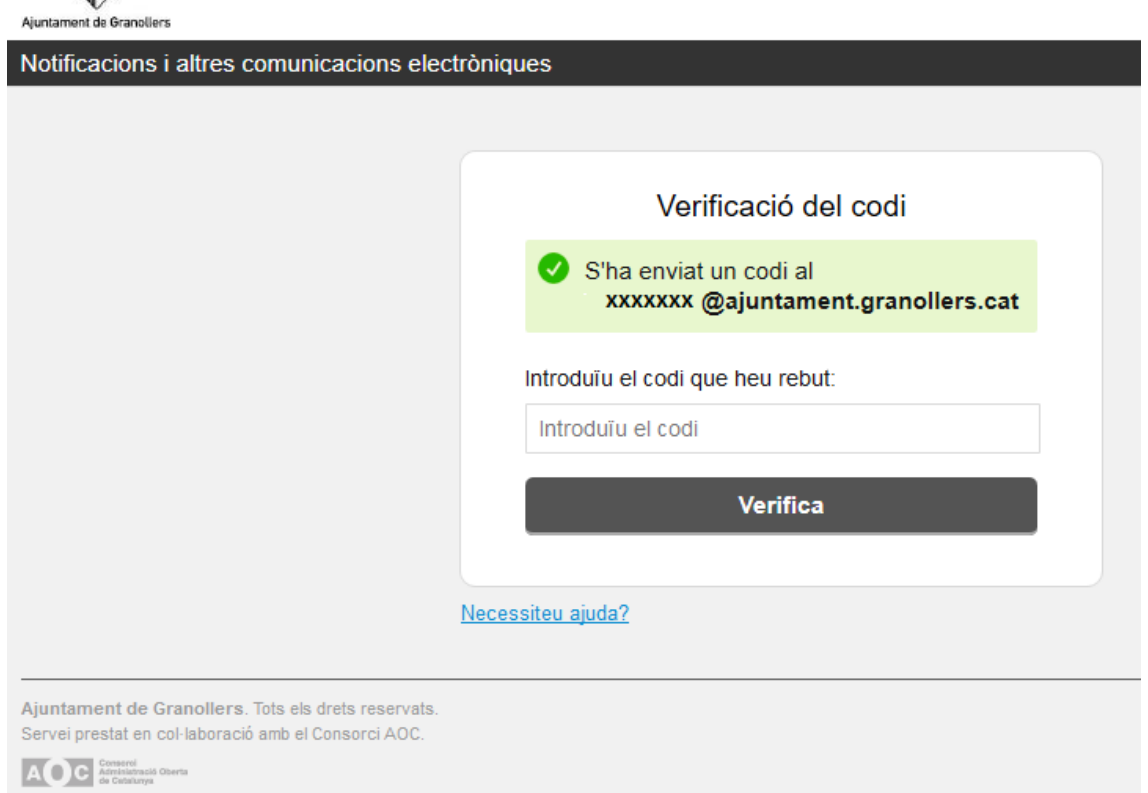

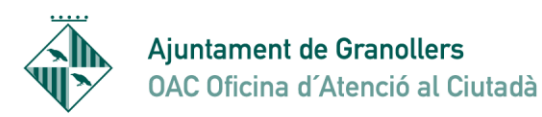

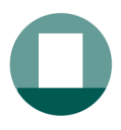

#### Pas 6: Anem al correu i veurem que hem rebut un avis

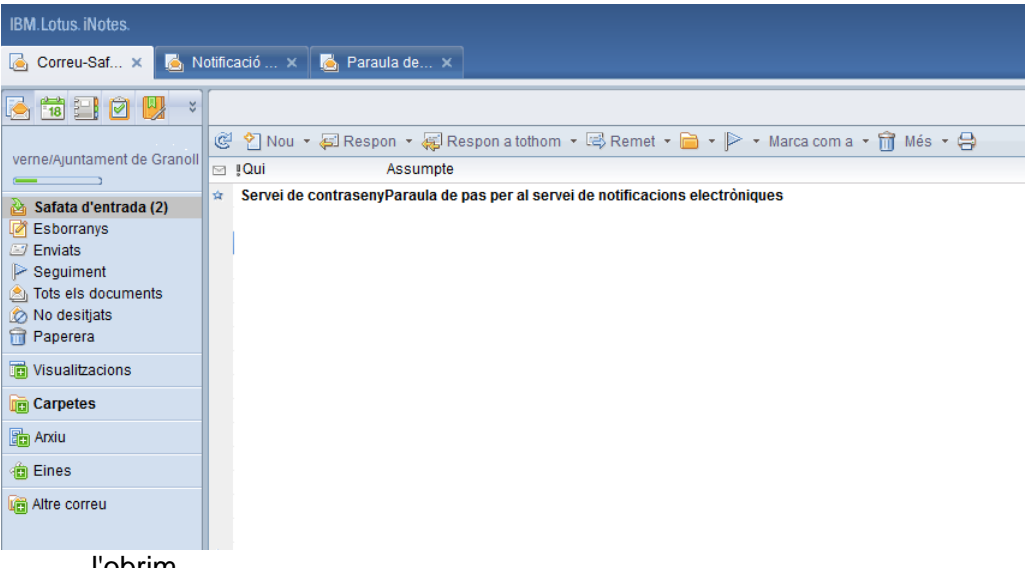

#### l'obrim

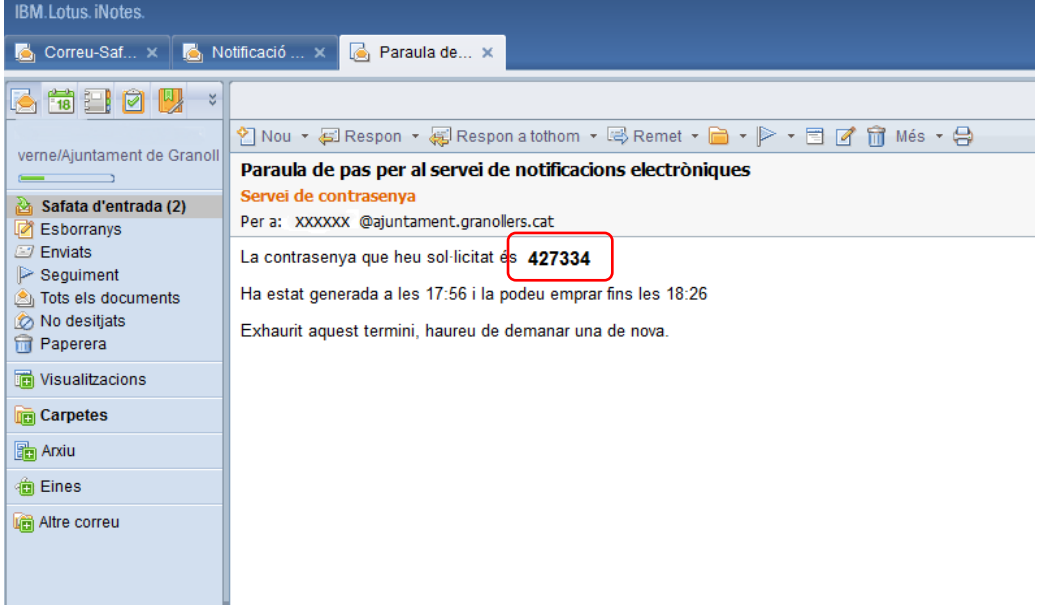

### Posem el codi a la pàgina de notificacions electròniques

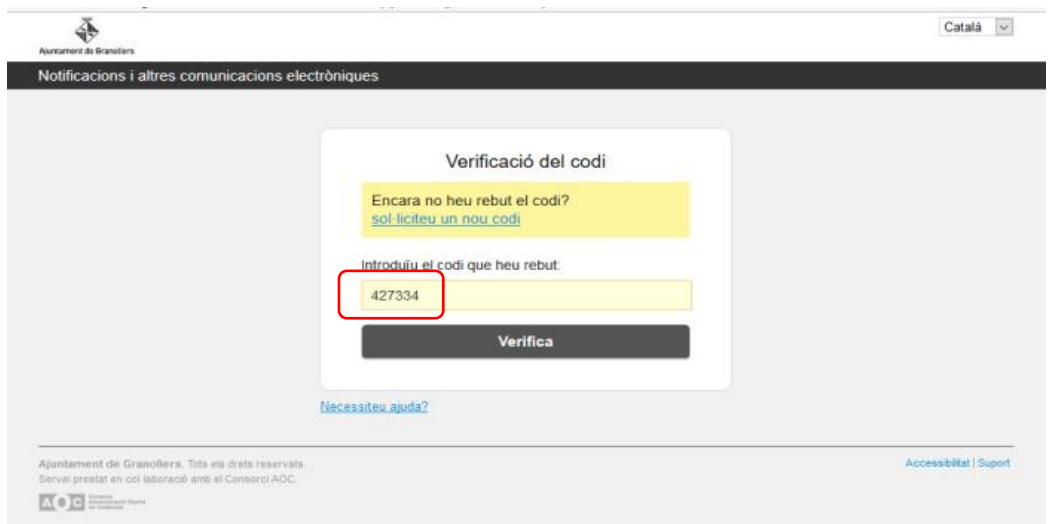

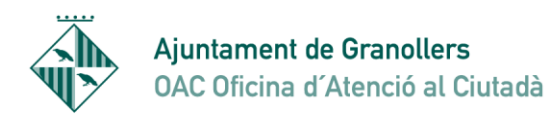

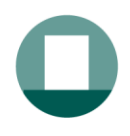

### **Pot ser que haguem de repetir aquest pas de demanar codi una altra vegada**

Pas 7: Entrem a la web de les notificacions i veiem el document que ens volen notificar

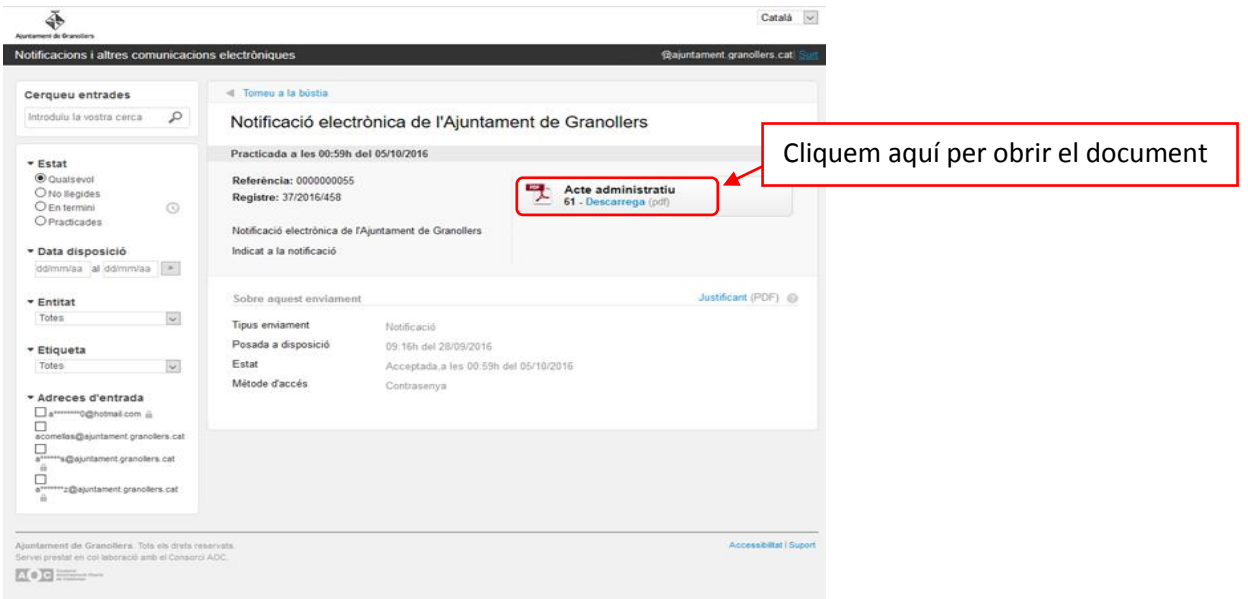

Visualitzem el document que ens volien notificar

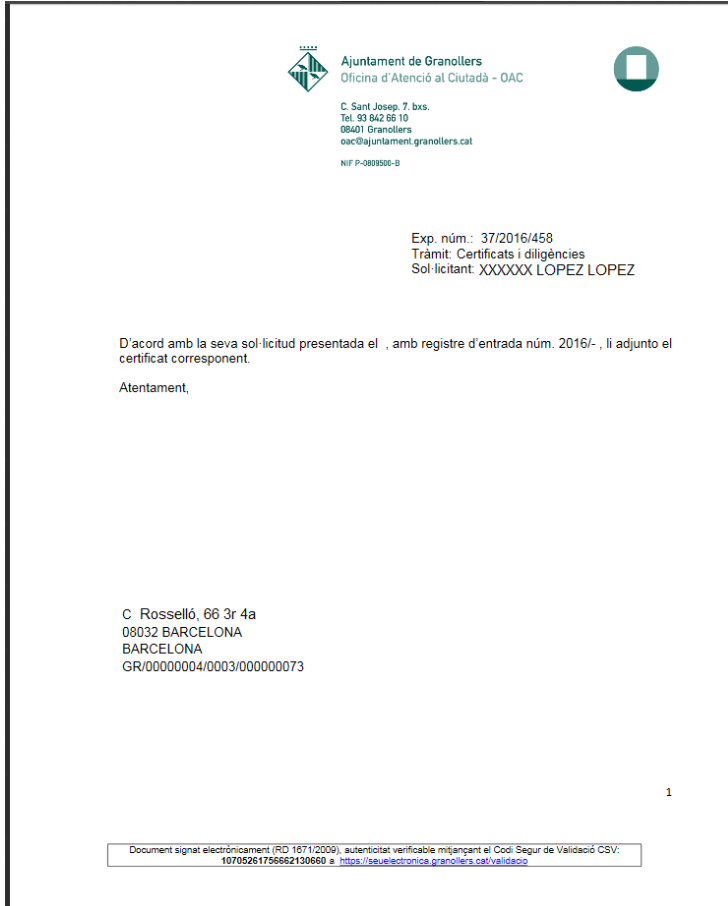

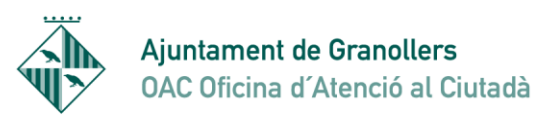

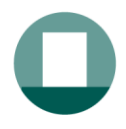

Pas 5b: Si en compte del correu electrònic volem demanar el codi amb el telèfon, fem els mateixos passos però posant el mòbil corresponent i llavors rebem un missatge al mòbil amb el codi el posem i accedim també a la notificació

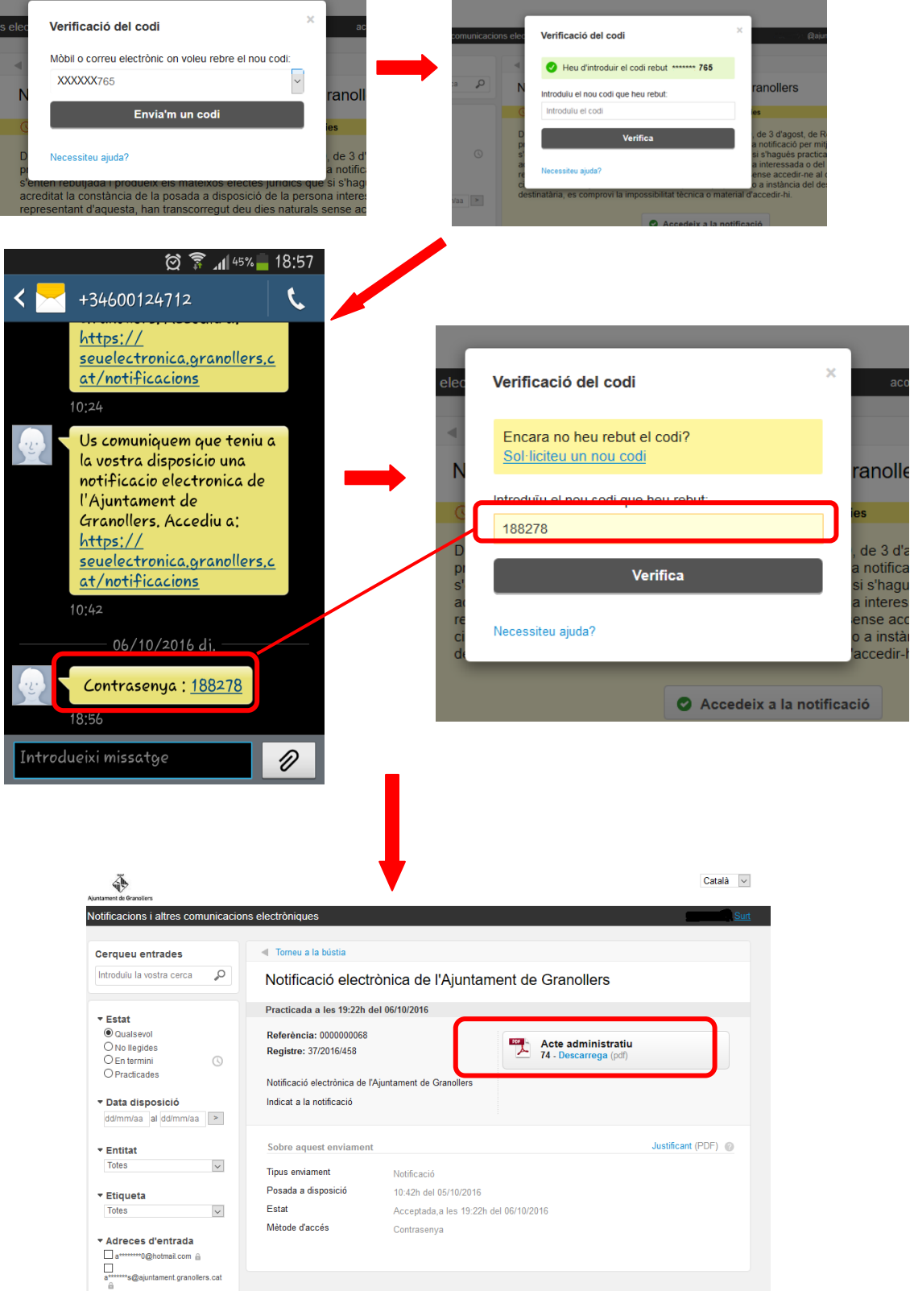

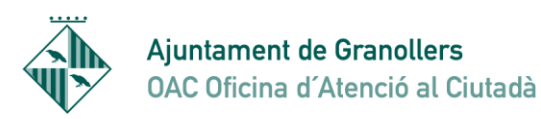

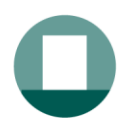

Pas 5c: Si cliquem a "**accedir amb certificat digital**" ens detecta els certificats que tenim instal·lats a l'ordinador, i escollim el que correspongui i entrem a la pantalla on hi ha la informació de la notificació

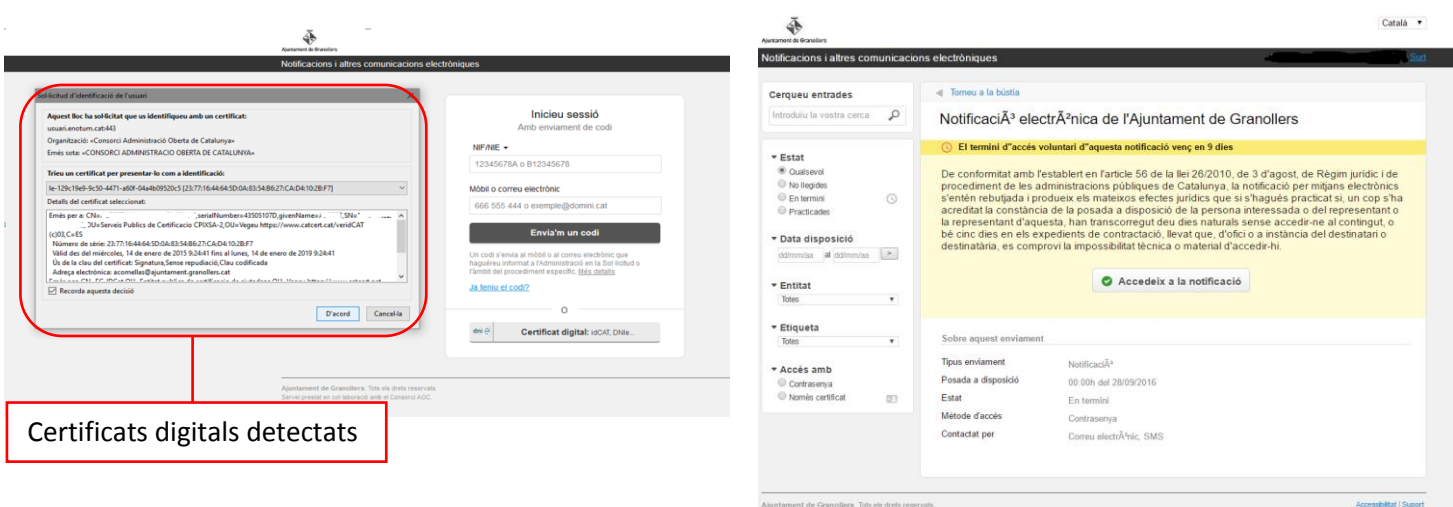

Pas 6c: Tornem a clicar a "accedeix a la notificació" i aleshores es carrega un applet de signatura que serveix per signar l'acusament de rebuda electrònic. Van apareixent avisos per permetre aquesta descarrega de l'applet. **ES IMPORTANT QUE "PERMETEU" I "EXECUTEU" ELS AVISOS QUE** 

Pas 7c: Ens surten unes intruccions per descarregar l'appet per signar

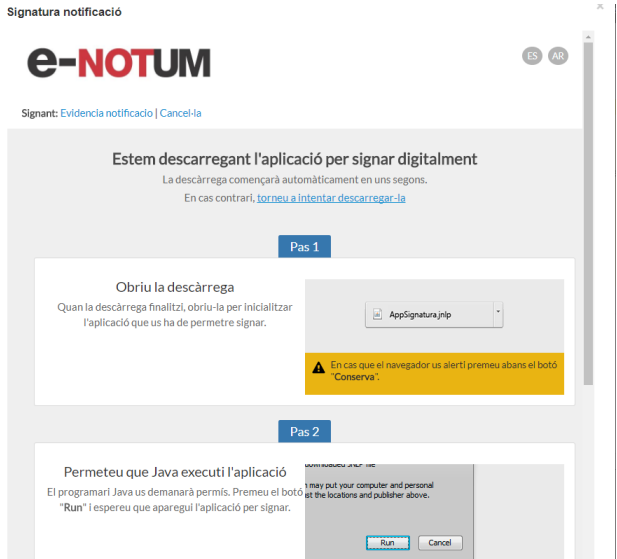

Pas 8c: Pot ser que ens surti un avis de que l'arxiu es perillós. Cal dir conserva. I després clicar a sobre de l'arxiu.

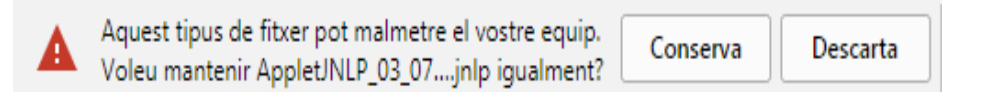

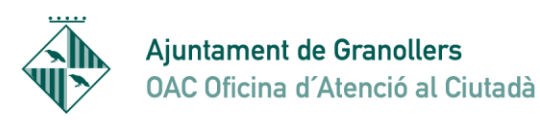

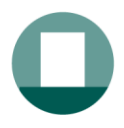

Pas 9c: Ens surt un avis que ens diu que es vol executar un applet de signatura. Cal dir ejecutar.

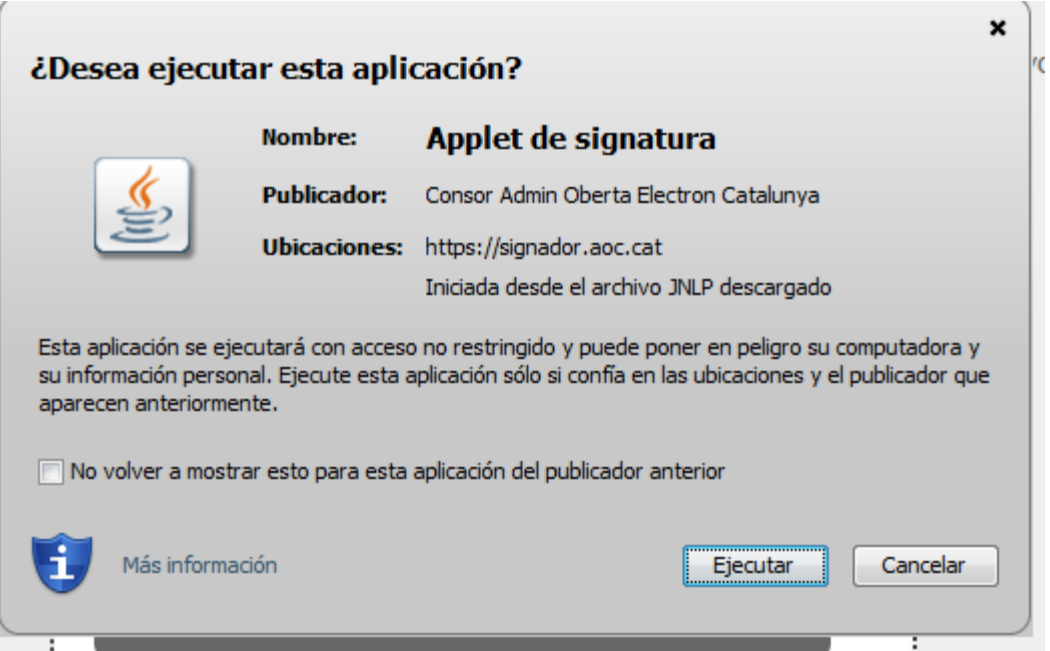

Pas 10: Se'ns obre una finestra on tornem a veure el certificat digital i ens demana que signem.

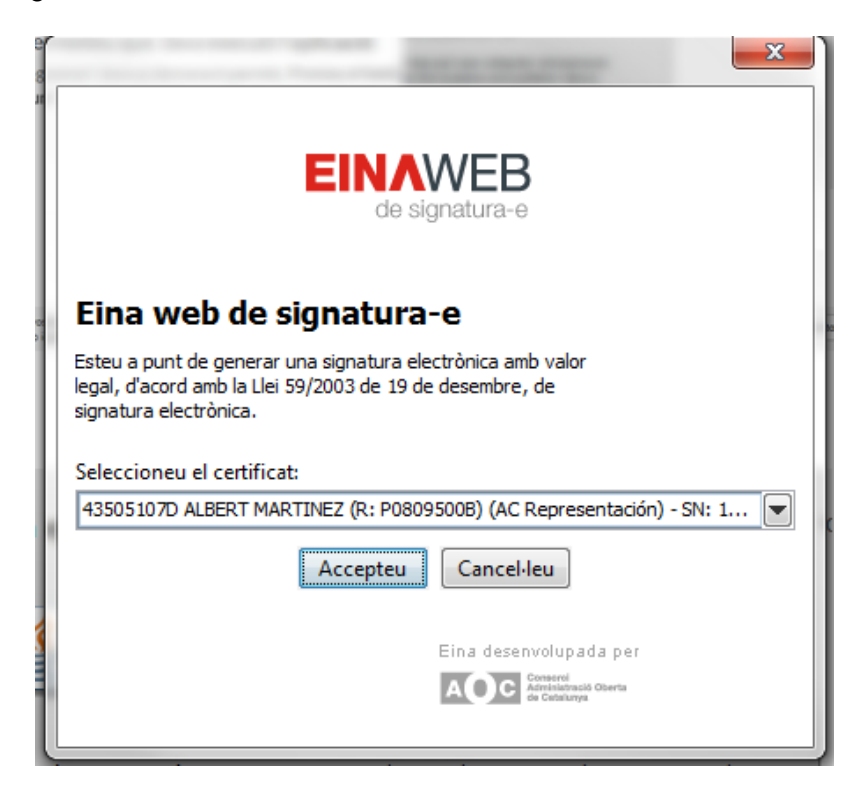

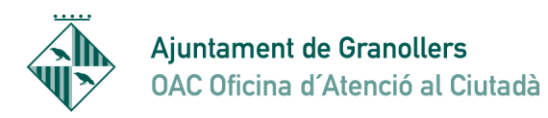

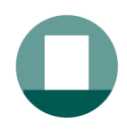

Pas 11c: Veiem la notificació amb el document que ens envia l'Ajuntament.

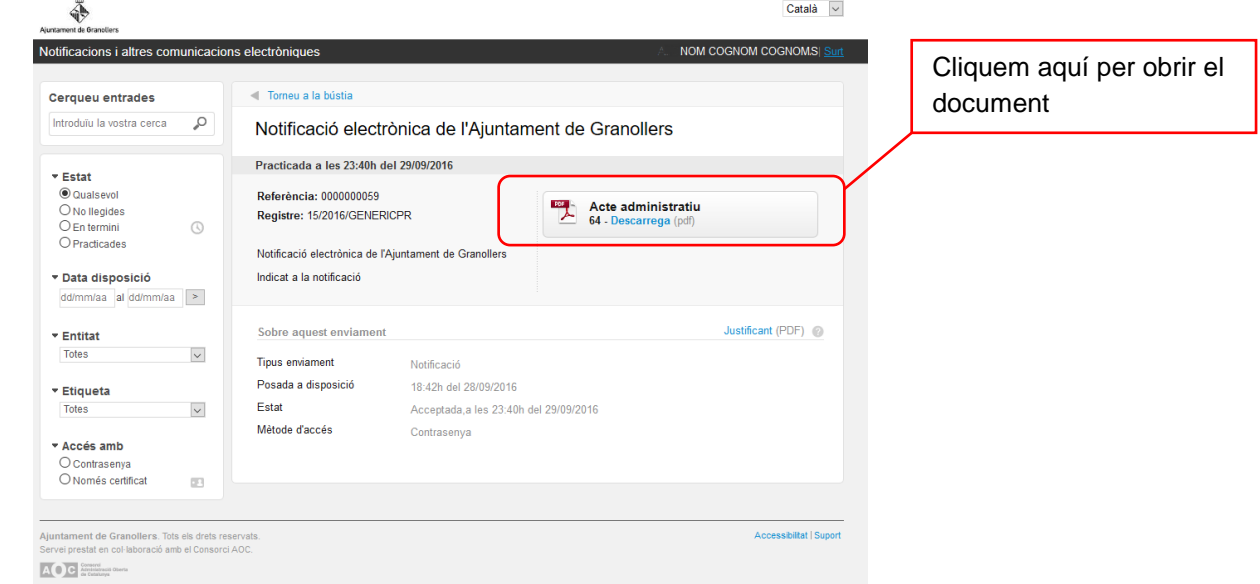

Pas 12c: Visualitzem el document que ens volien notificar

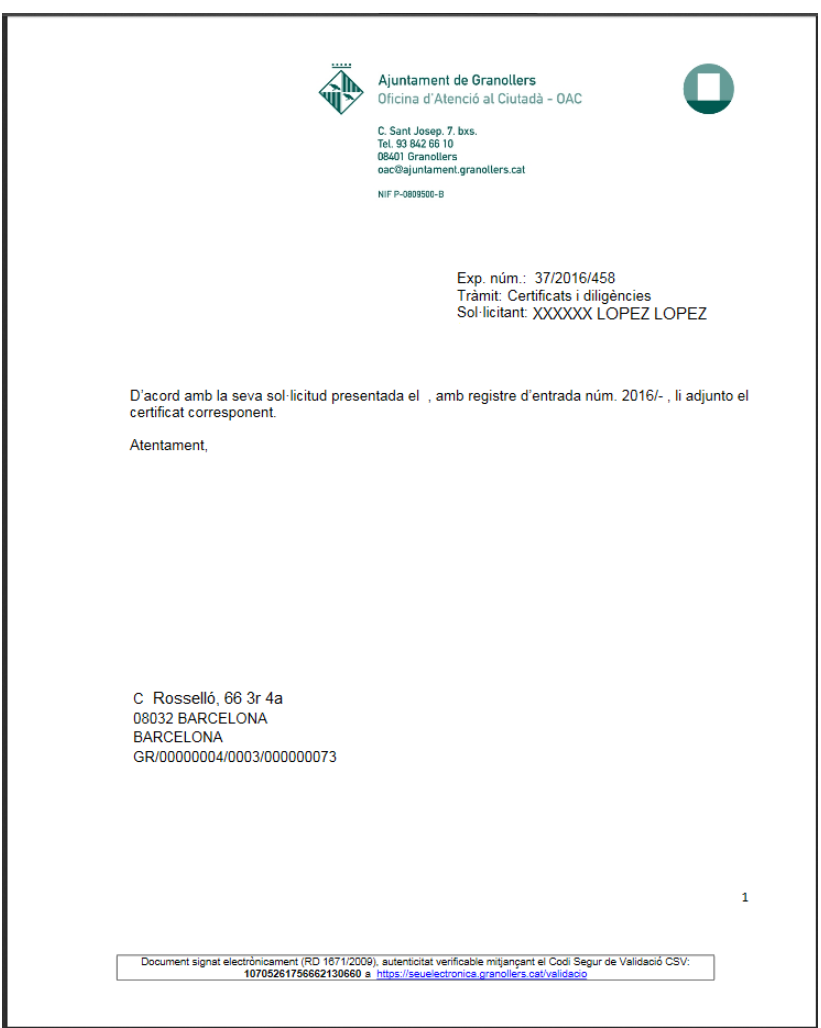

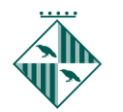

Ajuntament de Granollers **OAC Oficina d'Atenció al Ciutadà** 

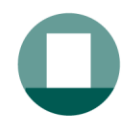

Sant Josep, 7 08401 Granollers Tel. 010 - 938 426 610 Fax 93 8426699 oac@ajuntament.granollers.org

Una altra manera de poder accedir a les nostres notificacions, és directament a la Seu electrònica de l'Ajuntament de Granollers.

## **https://seuelectronica.granollers.cat**

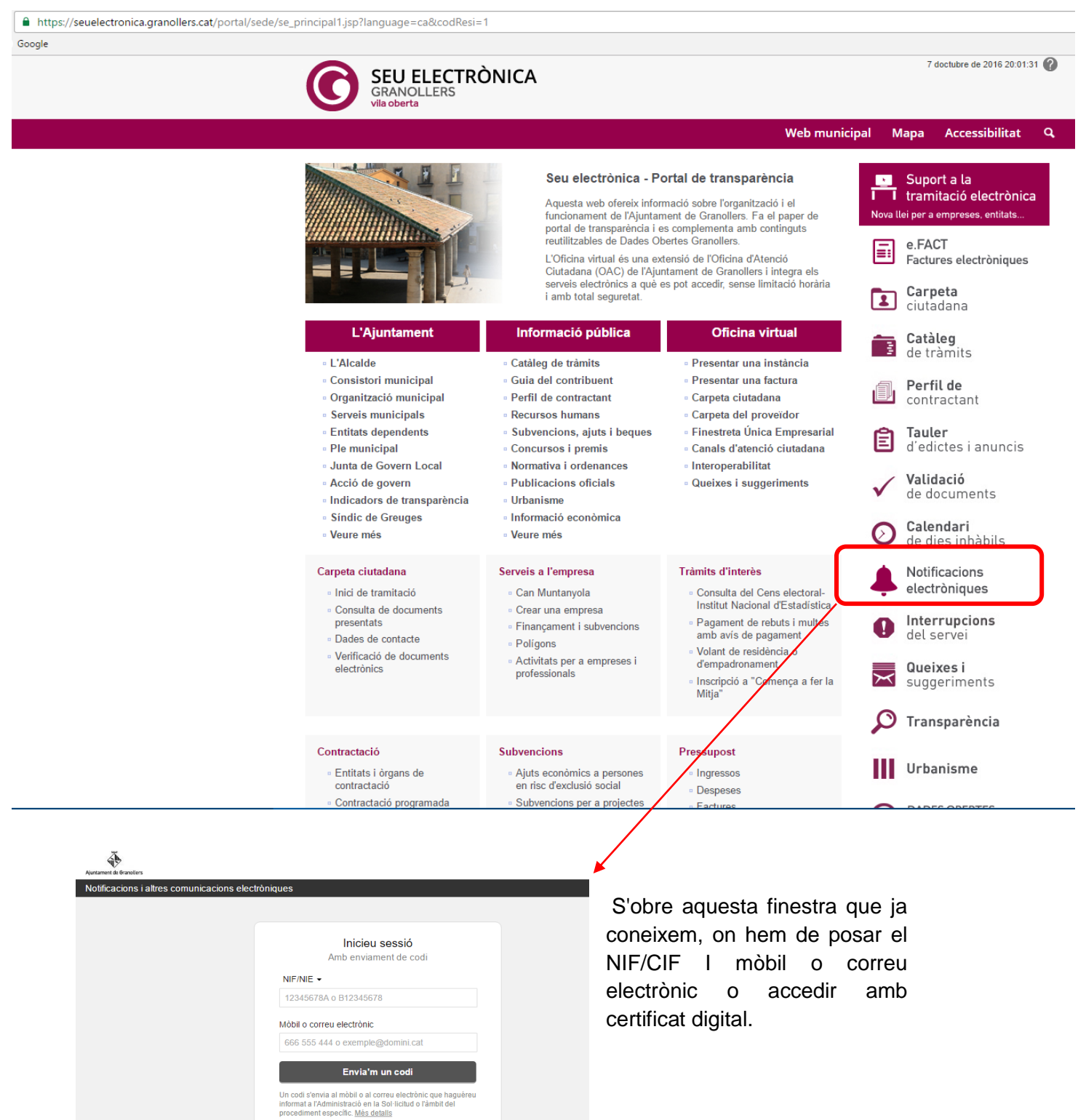

Ja teniu el codi?

 $\circ$ dni e **Certificat digital:** idCAT, DNIe...

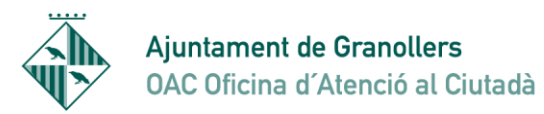

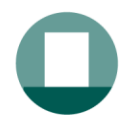

Aleshores accedim a la bústia general de les notificacions a on veiem totes les notificacions que tenim, antigues o noves.

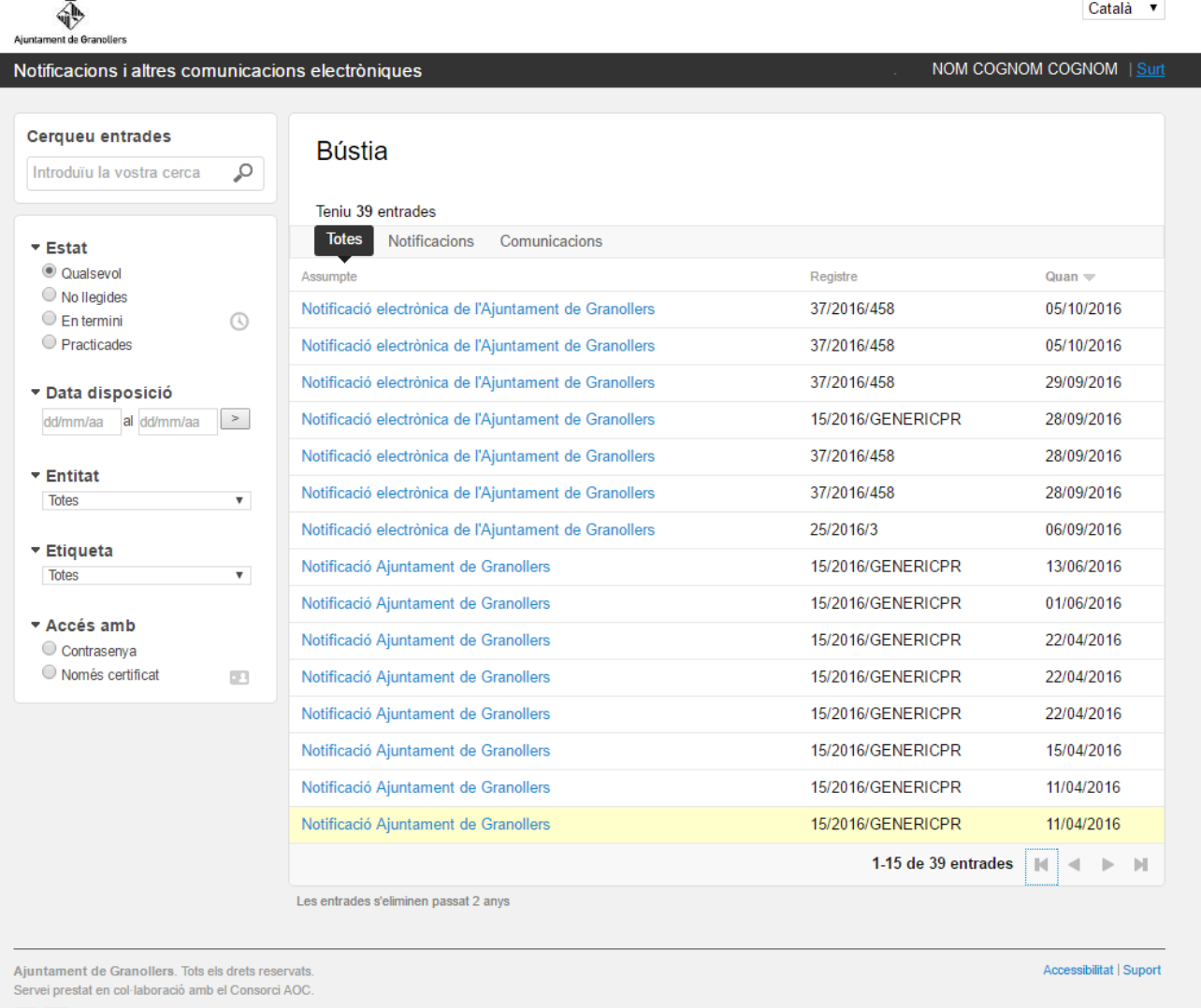

AOC Administració Ob

Si entrem amb certificat digital les veurem totes, però si entrem amb codi veurem les que s'han enviat amb aquesta opció. L'Ajuntament de Granollers envia totes les notificacions que siguin accessibles amb codi i per tant es veuran totes excepte en alguns casos en que el tipus de notificació només pugui ser accessible amb certificat digital.

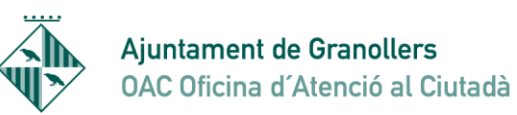

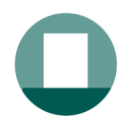

En el cas que entrem amb un certificat digital de representant d'empresa, en la safata d'entrada veurem que tenim dues opcions a la Bústia:

- Veure notificacions que s'han enviat a nom del representant (Particular)
- Veure notificacions que s'han enviat a nom de l'empresa (Empresa)

Heu de mirar en ambdós llocs per veure a on teniu la notificació

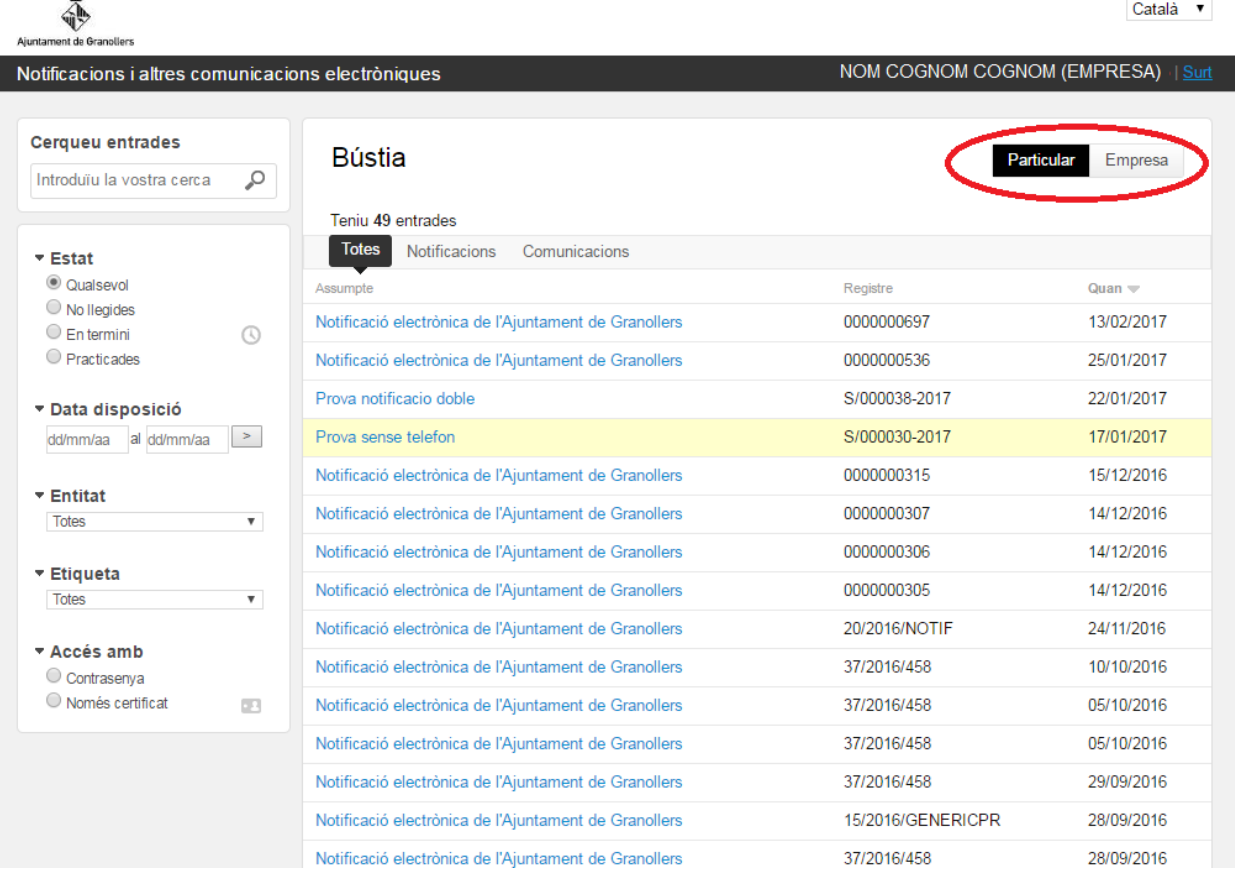

Aquesta manera d'entrar a les notificacions directament des de la Seu electrònica ens assegura que no perdem cap possible notificació que tinguem i que per errada no hàgim rebut el correu electrònic o el SMS al mòbil.